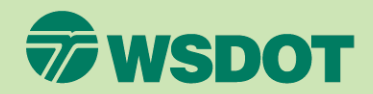

### CTR Tool **MONITOR AN ONGOING SURVEY**

- 1. Log in at [ctrsurvey.org,](https://ctrsurvey.org/#/) click **MANAGEMENT DASHBOARD**, and go to **MY NETWORKS**.
- 2. Scroll or search to find the **WORKSITE** for which you wish to monitor the survey and click the worksite name.
	- If you are an implementer, you can open the jurisdiction network instead to monitor all surveys in the jurisdiction.

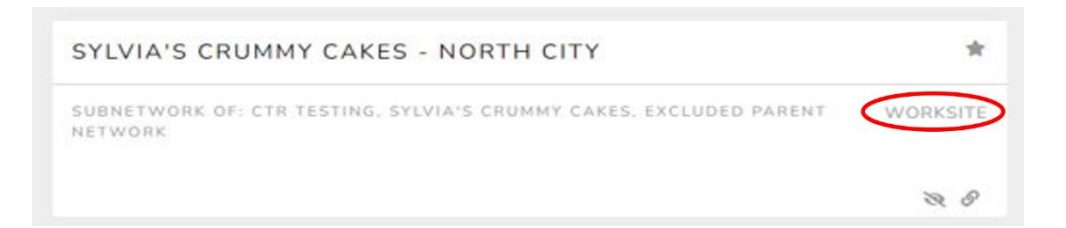

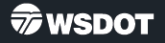

#### 3. Click **SURVEY MANAGEMENT** in the left navigation column.

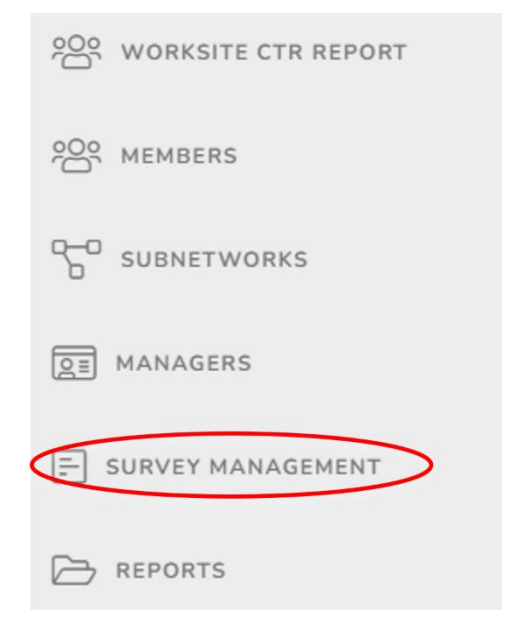

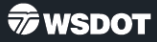

The list of surveys will show whether the surveys are open or closed, and how many responses they have so far. The system will calculate a response rate based on the number of expected responses entered when creating the survey.

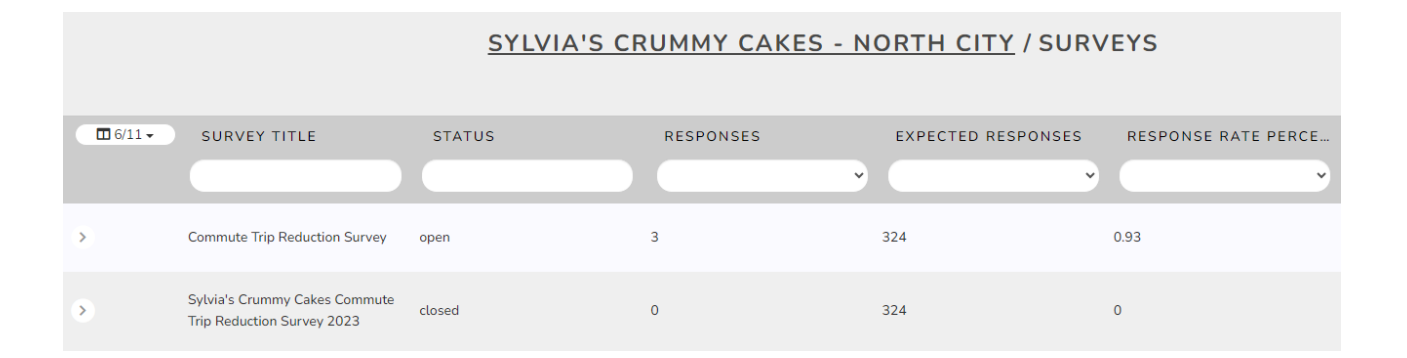

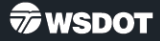

- 4. Click the arrow next to a survey title.
- 5. Click **VIEW RESPONSES**  to see individual responses to the survey.
	- It is important not to analyze or interpret these responses until the time the survey is closed, and no more responses are expected.

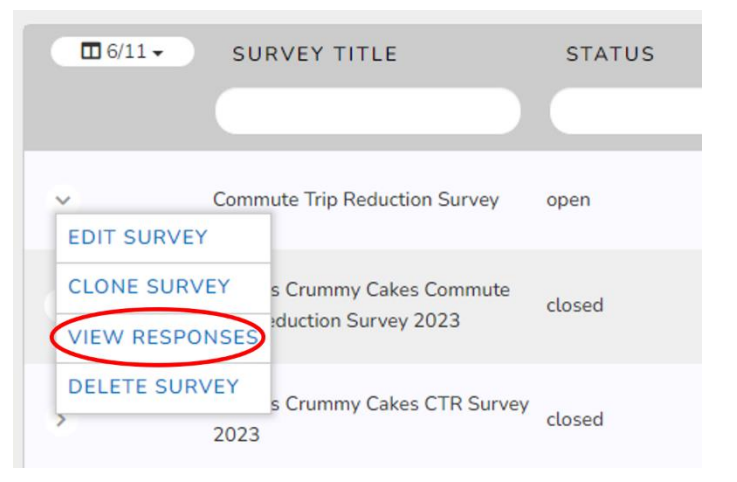

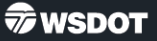

- 6. Click **EDIT SURVEY** to view additional information for the survey.
	- This will provide the survey URL, the address used for distance calculations, and any internal survey notes.
	- Some fields will not be able to be edited while the survey is open.

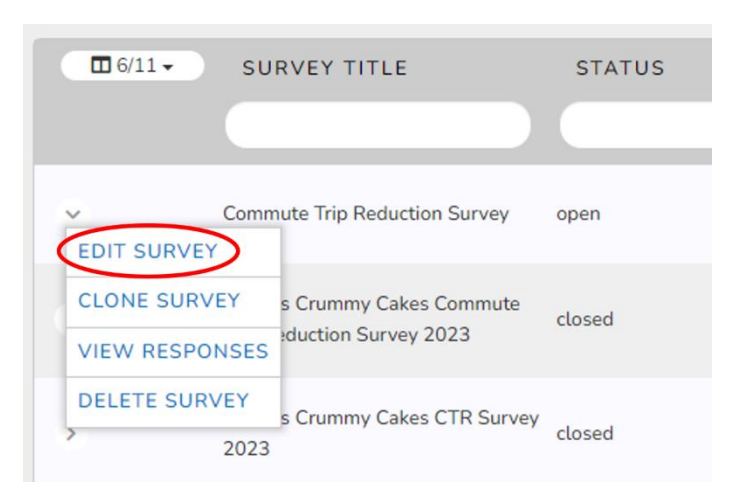

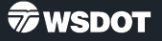